# **DRMC**

## **Remote View System installation and operation instructions**

## **SECTION A – DETERMINE YOUR VERSION OF WINDOWS**

*Please note that clients are available for other platforms such as Android Tablets or iPads.*

How can I tell if my computer is running a 32-bit or a 64-bit version of Windows?

To find out if your computer is running a 32-bit or 64-bit version of Windows in Windows 7 or Windows Vista, do the following:

- 1. Open System by clicking the Start button  $\bullet$ , right-clicking Computer, and then clicking Properties.
- 2. Under System, you can view the system type.

If your computer is running Windows XP, do the following:

- 1. Click Start.
- 2. Right-click My Computer, and then click Properties.
	- If you don't see "x64 Edition" listed, then you're running the 32-bit version of Windows XP.
	- If "x64 Edition" is listed under System, you're running the 64-bit version of Windows XP.

## **SECTION B – INSTALLATION OF THE VIEW CLIENT**

1. Update your client software (VMWare View) to version 5.1. by using your web browser (Internet Explorer) to go to the following site "**https:\\view.drmc.org**".

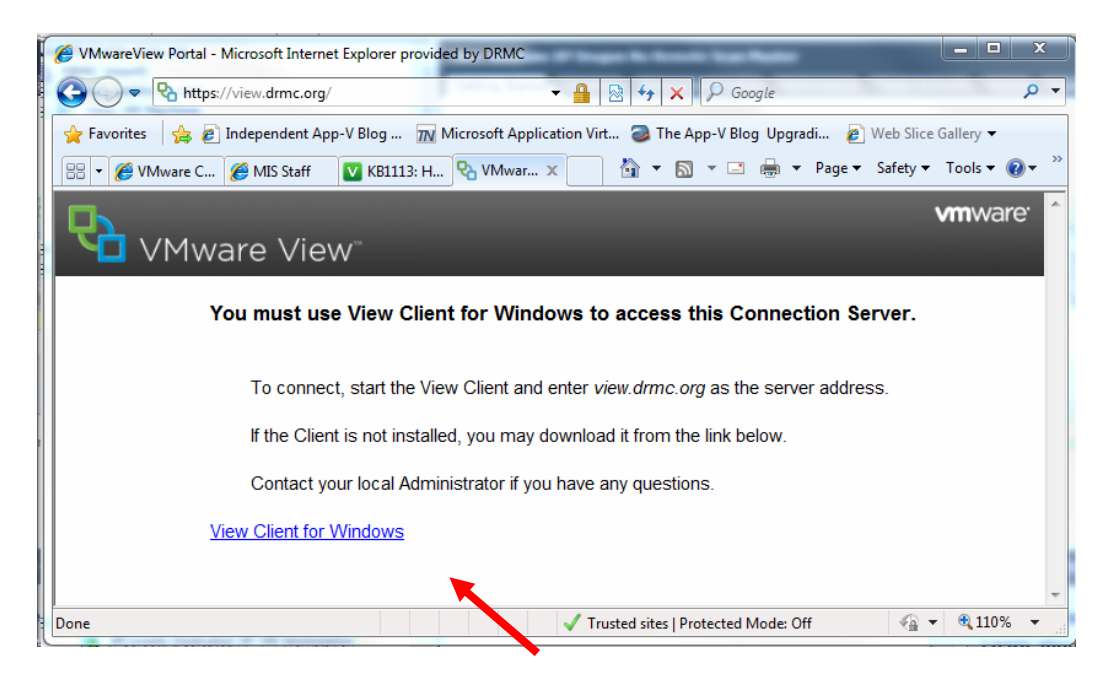

#### 2. Click the "View Client for Windows" link.

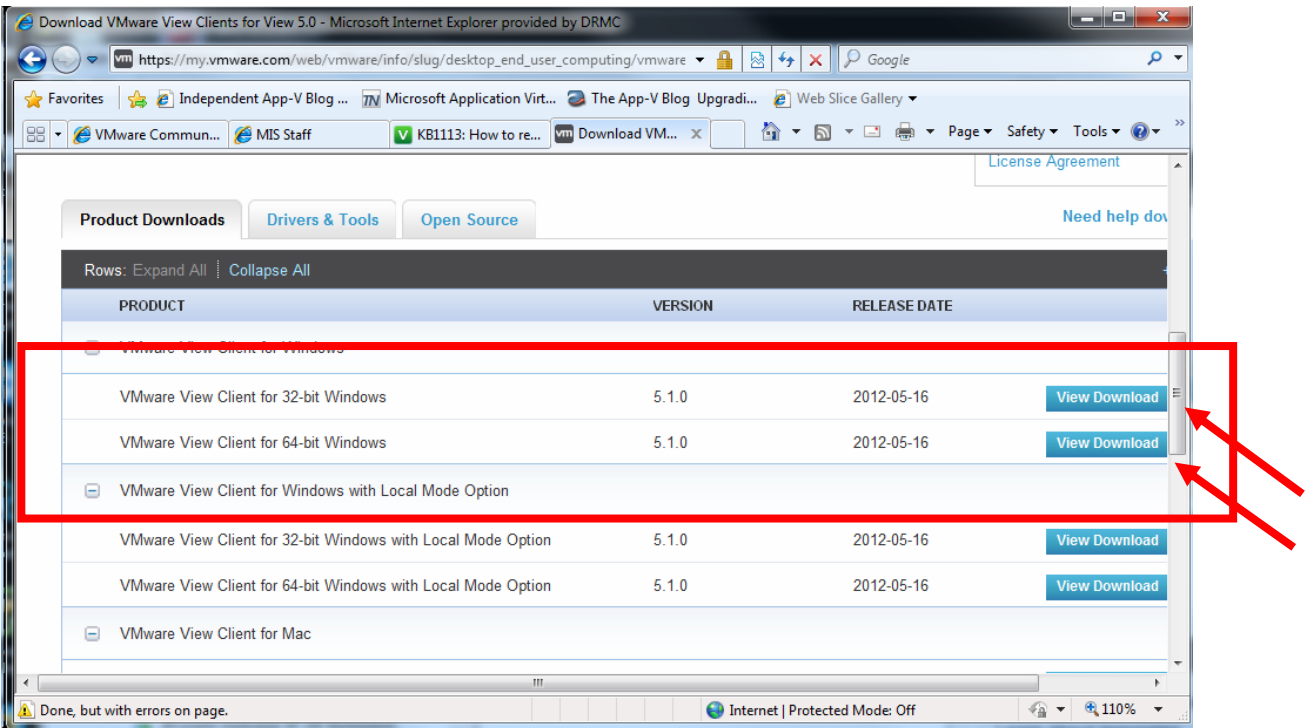

3. Scroll down to find the Windows clients shown above. Based on your type of client (32-bit or 64 bit) determined in section A click the "View Download" button next to your choice.

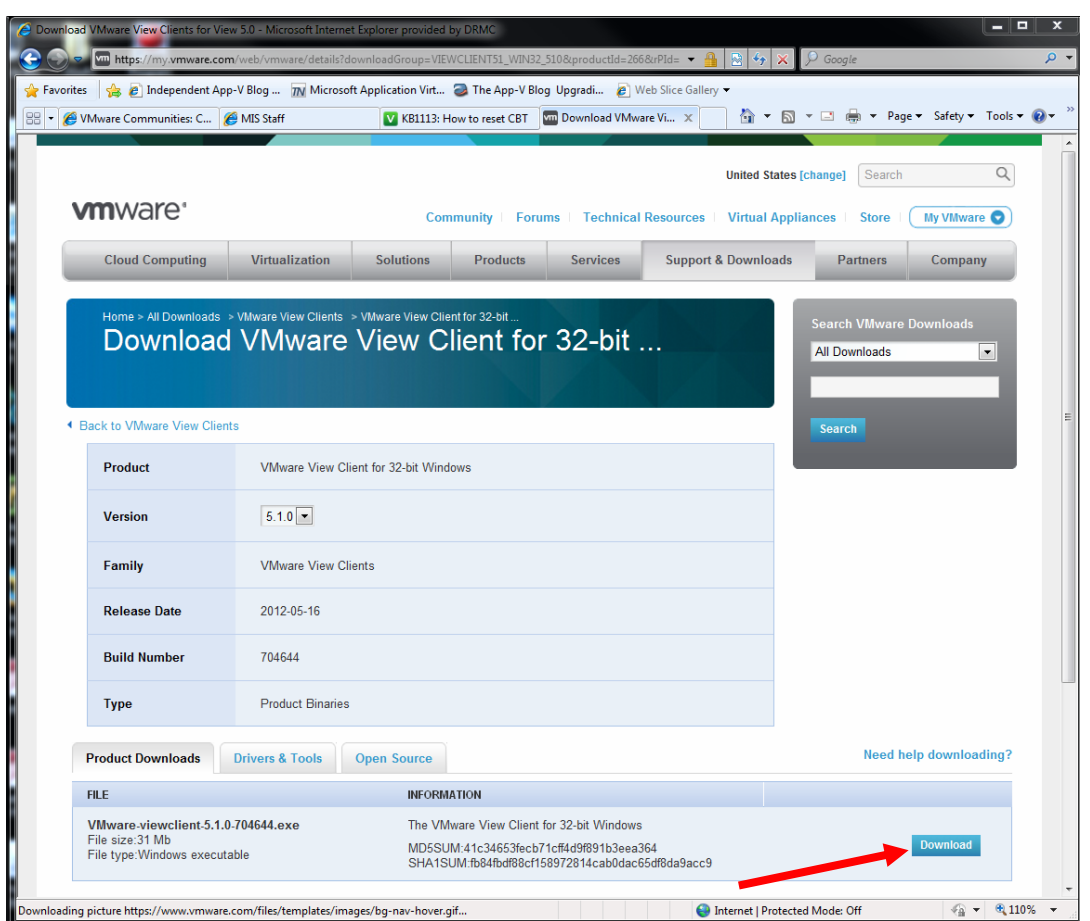

4. Click the "Download" button to begin the install. Depending on the version of Windows and the version of Internet Explorer you are running, you may receive different prompts. Take the steps necessary to "Run" the downloading program and begin the client installation.

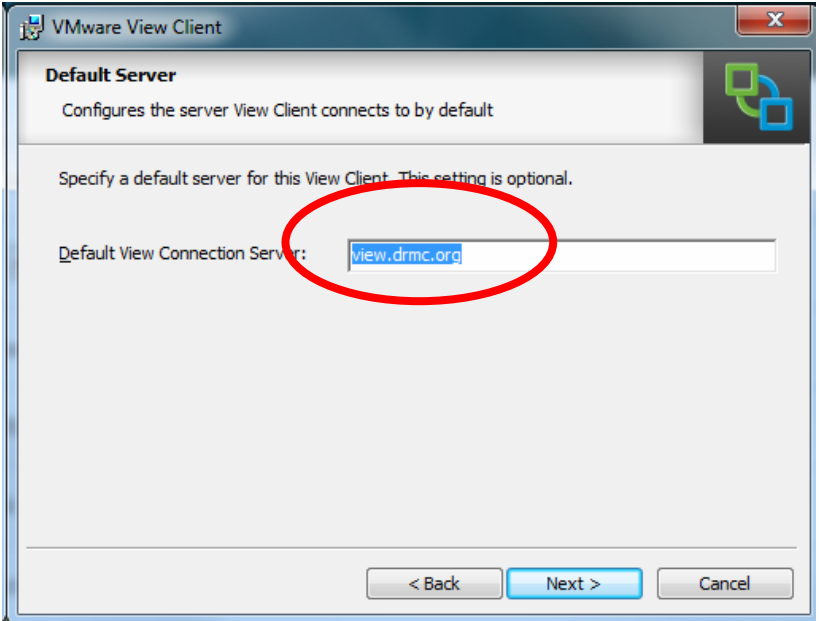

- 5. Take all of the program install defaults until you get to the "Default Server" screen. Change the name of the "Default View Connection Server" to **view.drmc.org** as indicated below and then continue the installation. Finish the install by taking all defaults from this point forward.
- 6. Your installation is finished. **You will need to reboot your computer**.

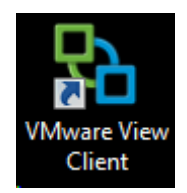

7. After reboot, the new client is installed and you should be able to execute the "VMWare View Client" icon displayed above from your desktop.

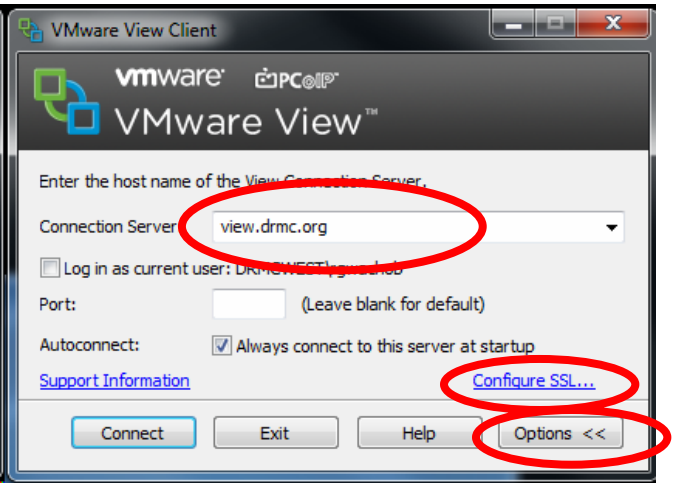

- 8. This screen should appear. If the logon screen appears instead, press the "Cancel" button to bring up the connection server options. Make sure that the Connection Server shows "view.drmc.org" If not, enter it to the Connection Server box replacing the entry that is currently there.
- 9. If not all of the options are displayed, click the "Options" button.
- 10. Click the "Configure SSL" link.

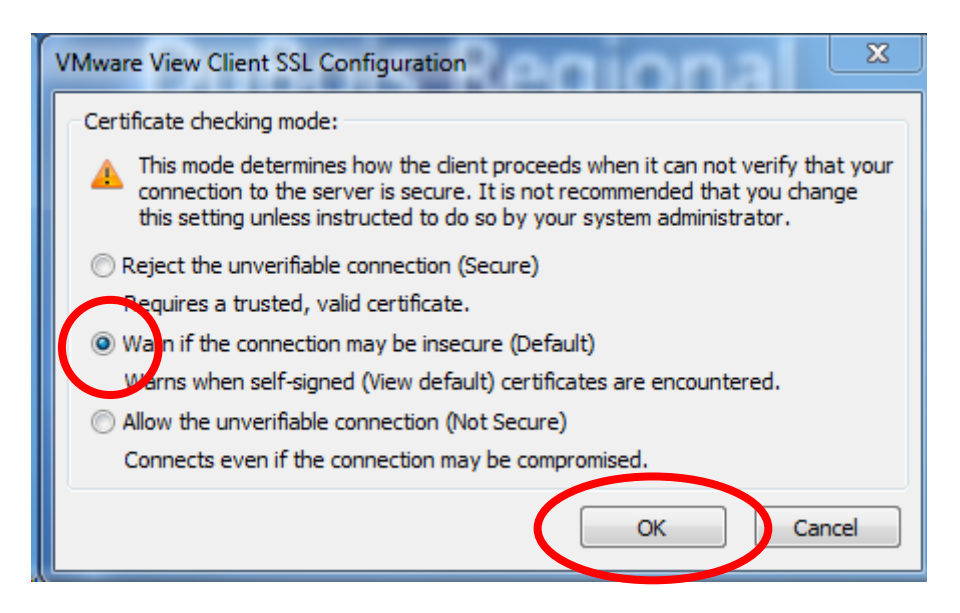

11. Make sure "Warn if the connection may be insecure" is set as indicated above and click o.k. to return.

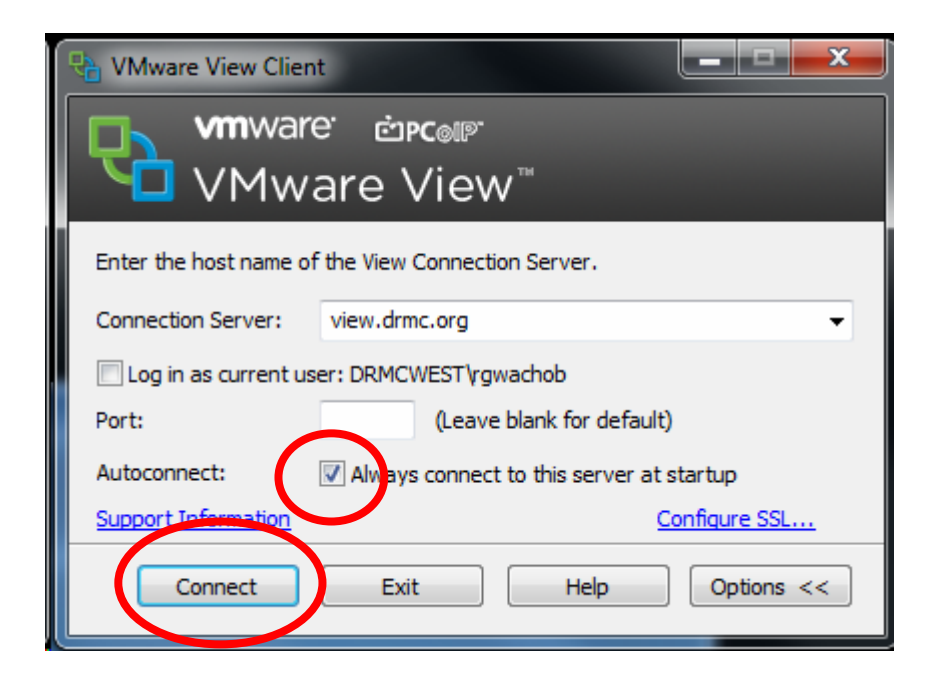

- 12. The "Connection Server:" should already be set to "view.drmc.org". You can eliminate this screen the next time you run the View Client by choosing the "Always connect to this server at startup" as indicated above.
- 13. Click "Connect" and proceed to logon as in the past.